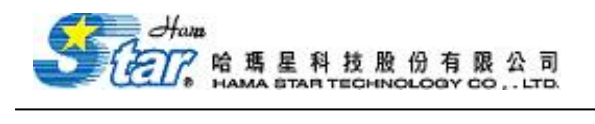

## 觀看下載後之電子書

## 一. 點選下載電子書。

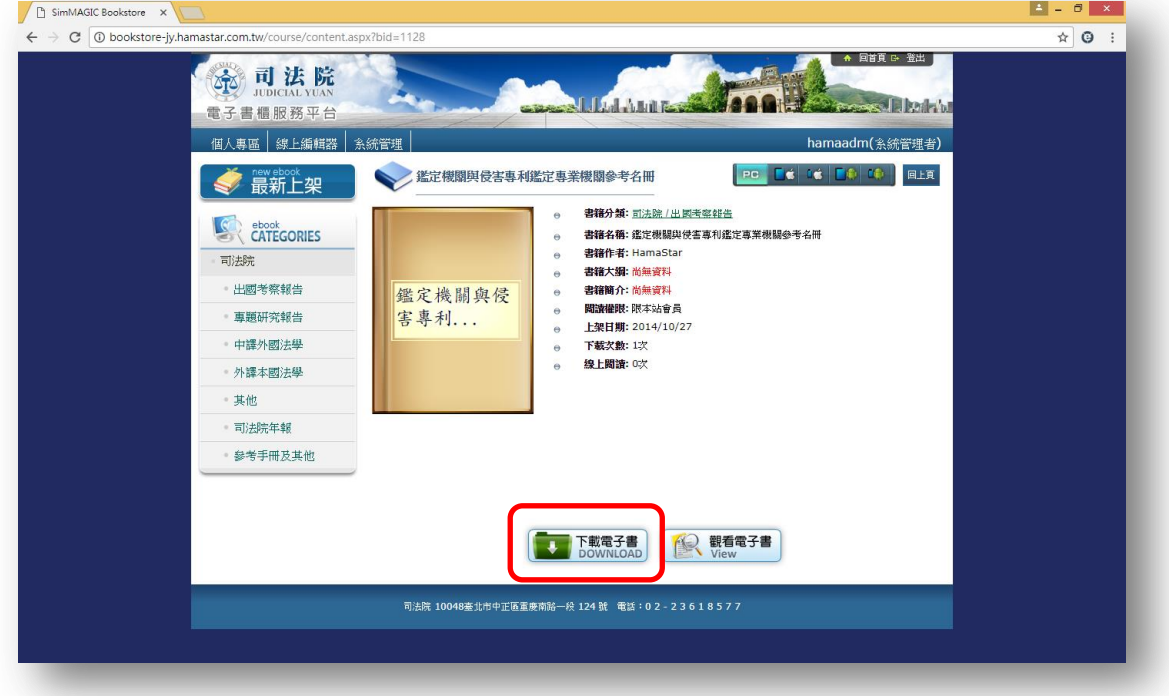

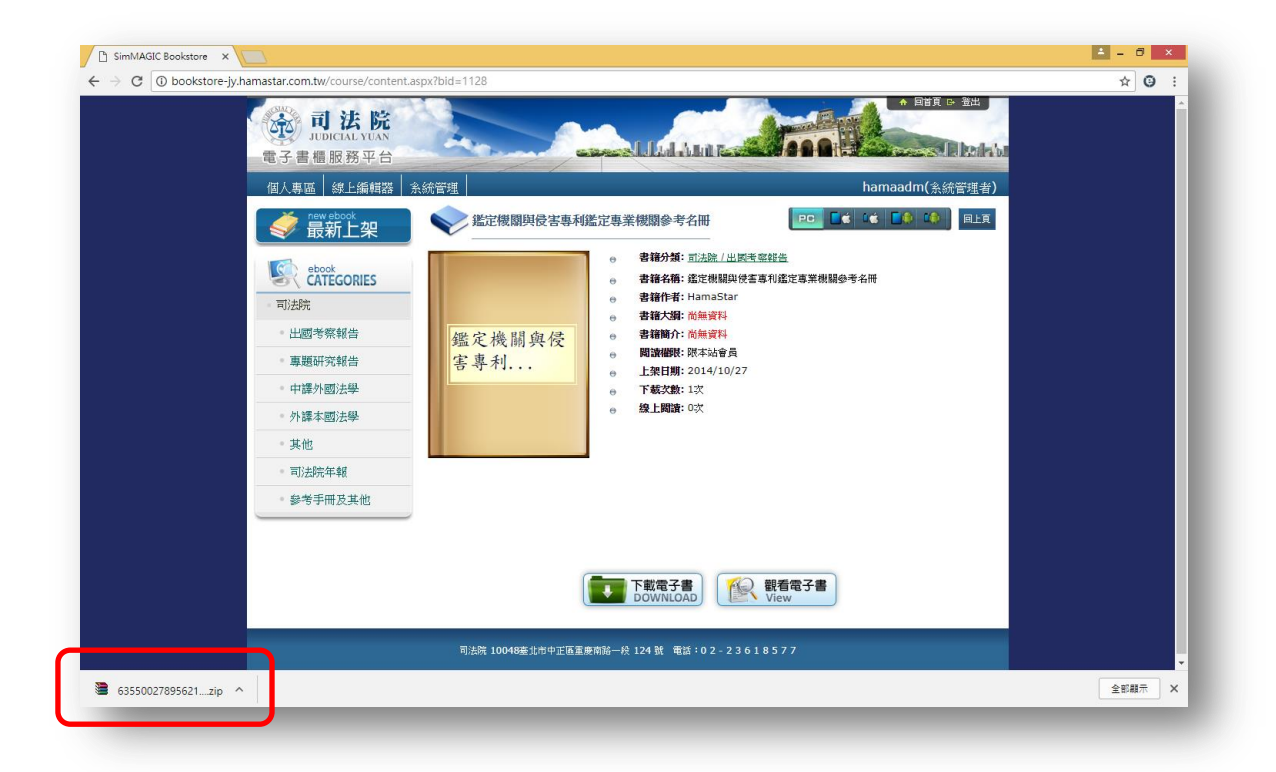

1

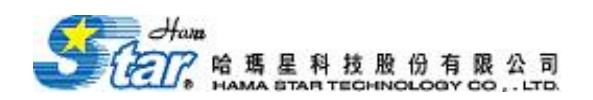

## 二. 解壓縮檔案後,點選 eBook-Plus(限以 IE 瀏覽器開啟)。

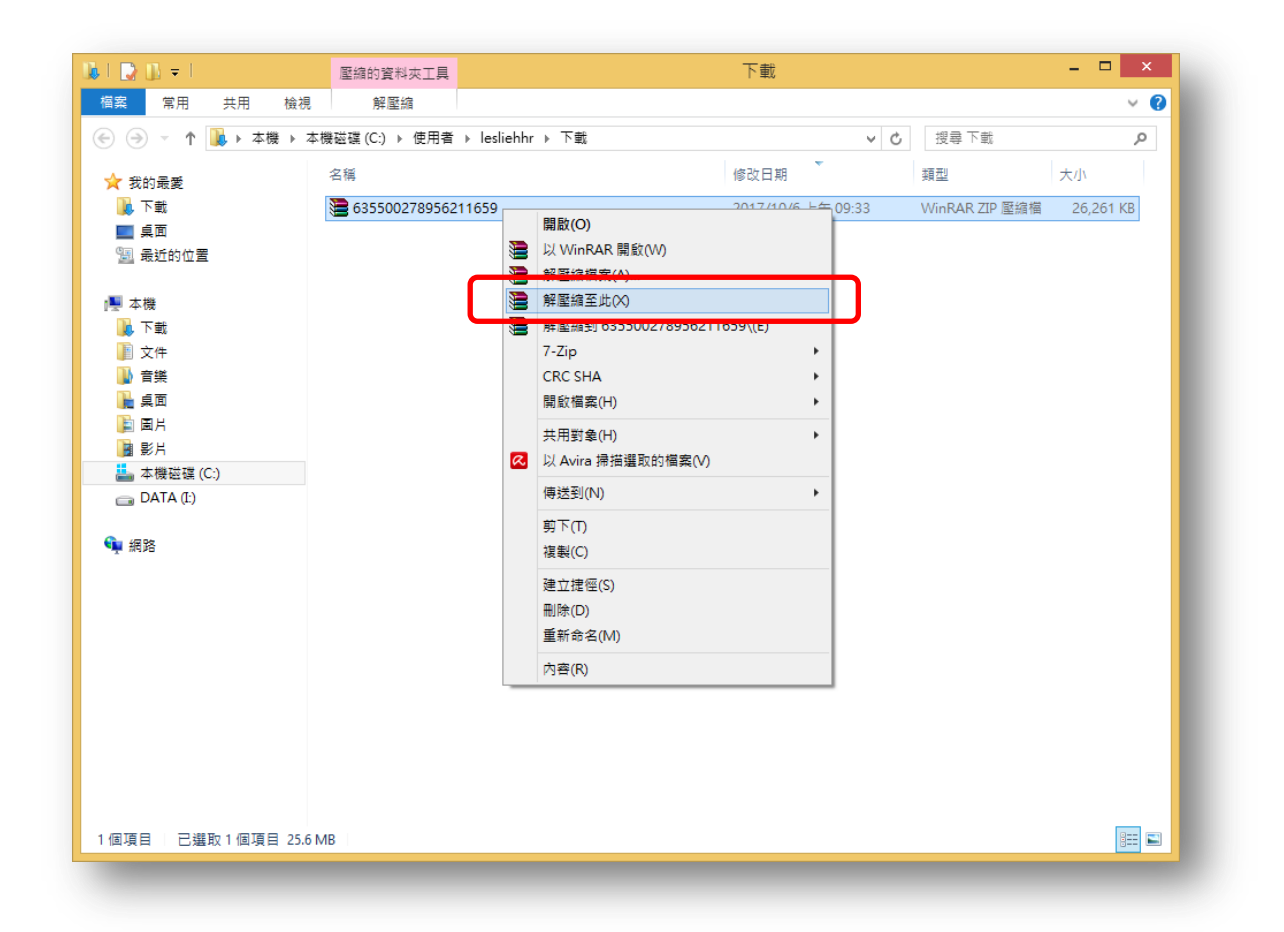

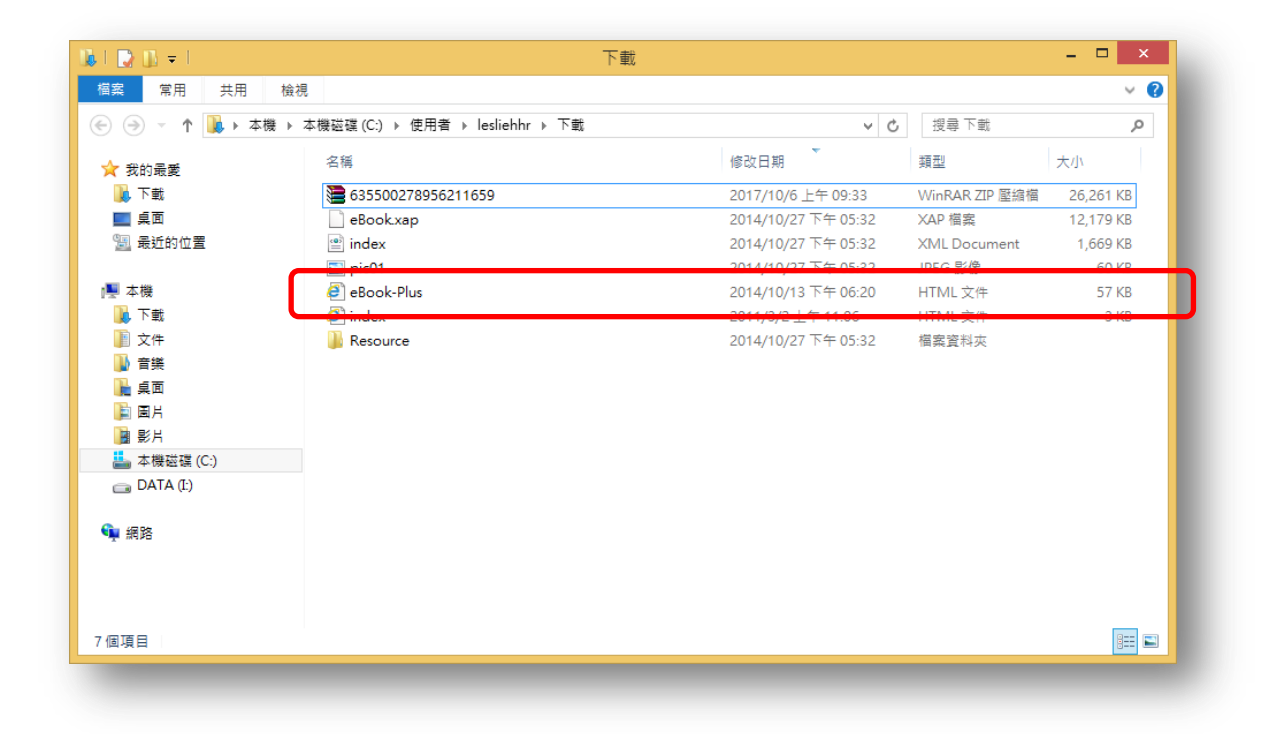

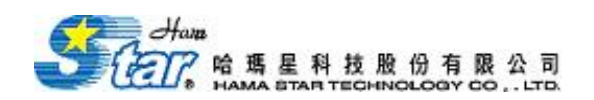

三. 即可順利閱讀電子書。

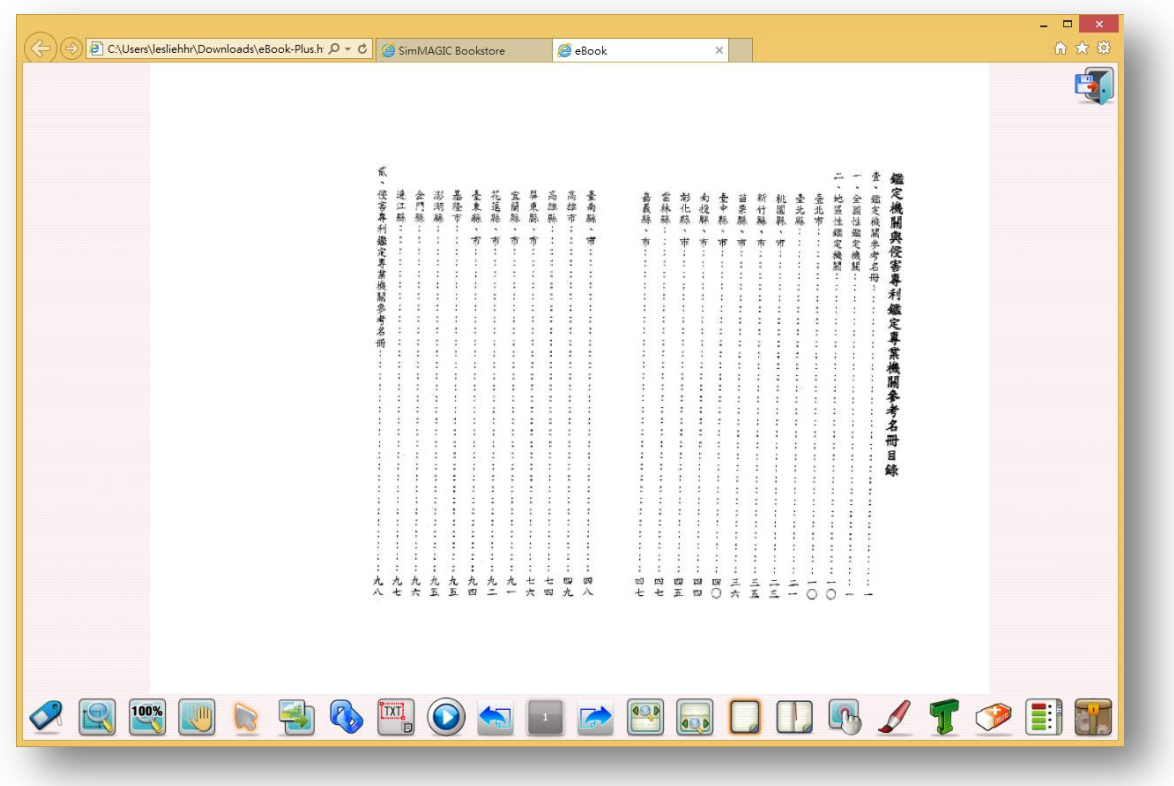

註:請先安裝好 silverlight,電腦才可觀看。